## <span id="page-0-0"></span>**Dell™ SP2009W** 平板显示器用户指南

[关于本显示器](file:///C:/data/Monitors/SP2009W/cs/ug/about.htm) [设置显示器](file:///C:/data/Monitors/SP2009W/cs/ug/setup.htm) [操作显示器](file:///C:/data/Monitors/SP2009W/cs/ug/operate.htm) [故障排除](file:///C:/data/Monitors/SP2009W/cs/ug/solve.htm)  [附录](file:///C:/data/Monitors/SP2009W/cs/ug/appendx.htm)

### 注、注意和警告

**注:** "注"表示可以帮助您更好使用显示器的重要信息。

● 注意: "注意"表示可能会造成硬件损坏和数据丢失,并告诉您如何避免该问题。

#### ▲ 警告: "警告"表示可能会造成财产损失、人身伤害或死亡。

### 本文档中的信息会随时变更,恕不另行通知。<br>© 2008 Dell Inc. 保留所有权利。

未经 Dell Inc. 书面许可,严禁以任何形式复制本文档之内容。

本文中使用商标。 DELL 和 DELL 标志是 Dell Inc; 的商标,Microsoft. Windows 和 Windows Vista 是 Microsoft Corporation 在美国和/或其它国家/地区的注册商标或商标。ENERGY STAR (能源之星) 是美国环<br>保署 (Environmental Protection Agency) 的注册商标。 作为 ENERGY STAR 合作伙伴,Dell Inc.认定本

本文中用到其它商标和品牌名称均属其各自拥有人所有。 Dell Inc. 对于自己之外的商标和品牌名称没有任何专有利益。

#### 型号 **SP2009Wc**

**2008**年**5**月 **Rev. A00**

### <span id="page-1-0"></span>关于本显示器 **Dell™ SP2009W** 平板显示器用户指南

- [包装清单](#page-1-1)
- [产品功能特点](#page-2-0)
- [了解部件和控制](#page-2-1)
- [显示器规格](#page-4-0)
- 通用串行总线 (USB) 接口
- 即插即用功能
- 摄像头 MIC 规格
- 维护指引

### <span id="page-1-1"></span>包装清单

这款显示器带有以下项目。 确认您收到所有项目。 如果有任何项目缺失, 请<u>联系 Dell</u>。

**么注:** 有些项目可能是选件, 并未随显示器附带。 有些功能或光盘在某些国家/地区不提供。

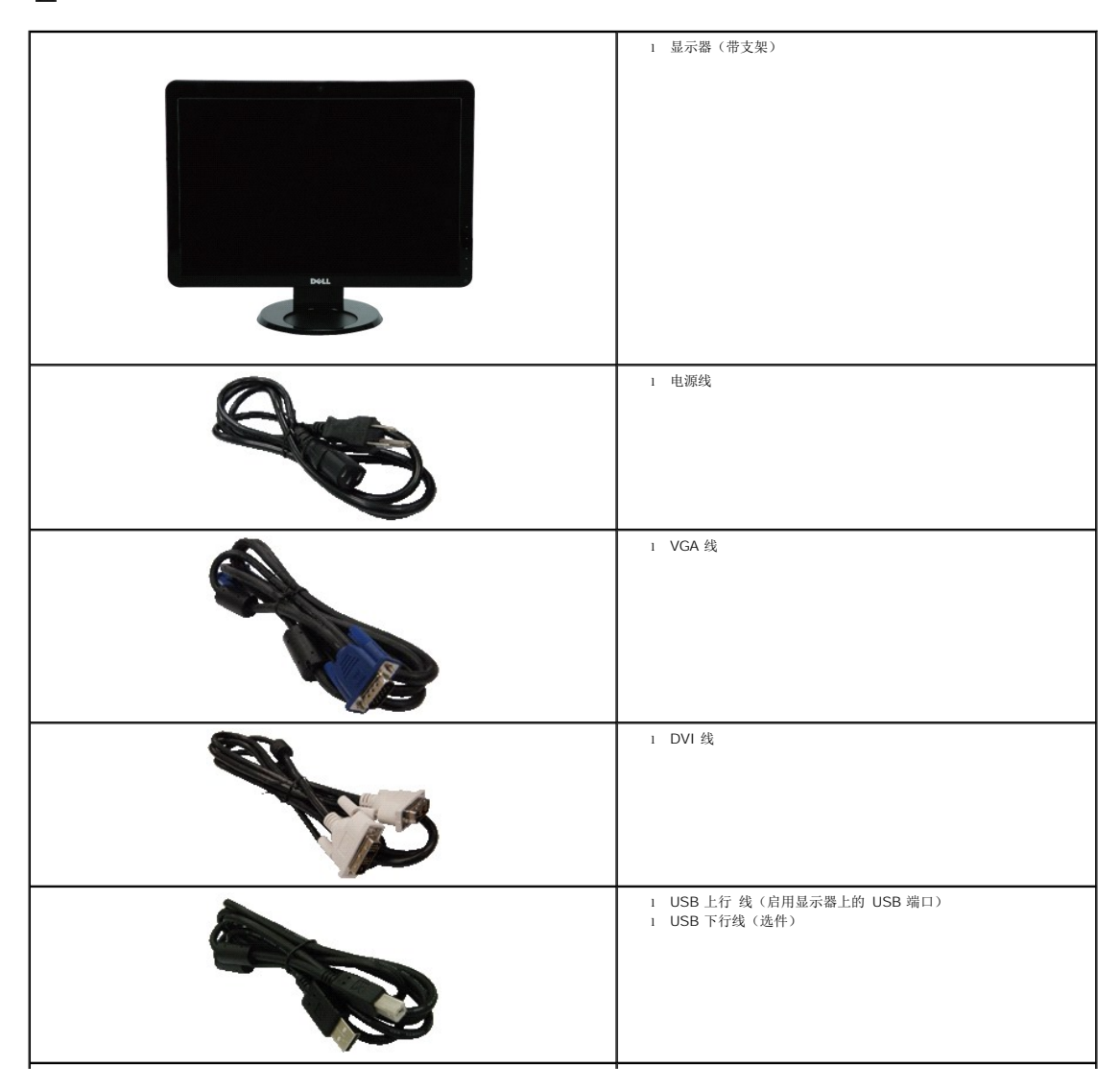

<span id="page-2-2"></span>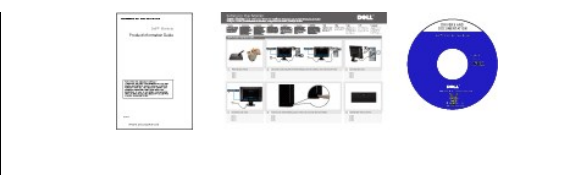

## <span id="page-2-0"></span>产品功能特点

**SP2009W** 平板显示器配备有源矩阵、薄膜晶体管 (TFT)、液晶显示器 (LCD)。 显示器的功能特点包括:

- 20 英寸(511mm) 对角线。
- 1680x1050 分辨率, 以及对低分辨率的完全屏幕支持。
- 宽视角可以让用户坐着或站立着观看, 或者在从一边移到另一边观看。
- 倾斜调整功能。
- 活动式底座和视频电子标准协会 (VESA) 100 mm 安装槽孔可以让您实现灵活的安装解决方案。
- 即插即用功能(如果您的系统支持)。
- 屏幕显示 (OSD) 调整, 可方便地进行设置和屏幕优化。
- 软件和文档光盘包括了信息文件 (INF)、图像色彩匹配文件 (ICM) 和产品文档。
- 节能特点, 符合 Energy Star (能源之星) 规范。
- 防盗锁插槽。
- 资产管理功能。
- 集成有麦克风的 2.0 百万像素内置网络摄像头。

### <span id="page-2-1"></span>了解部件和控制

### 前视图

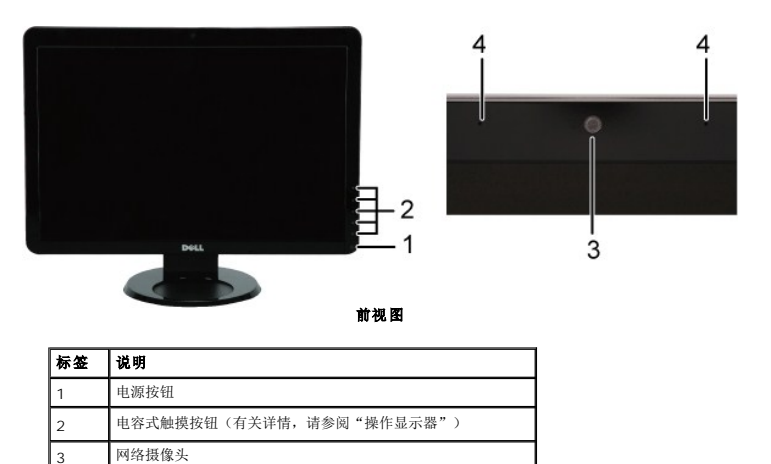

麦克风

l 文档(安全信息、使用入门和光盘)

<span id="page-3-0"></span>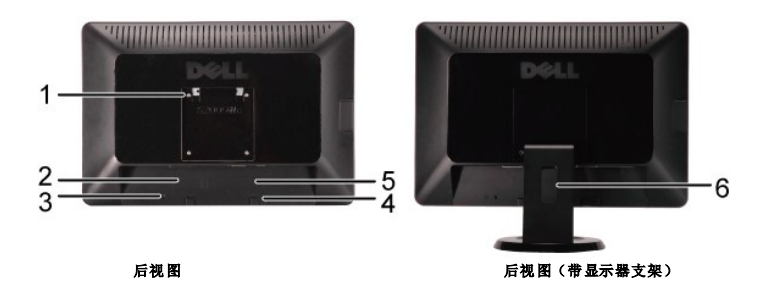

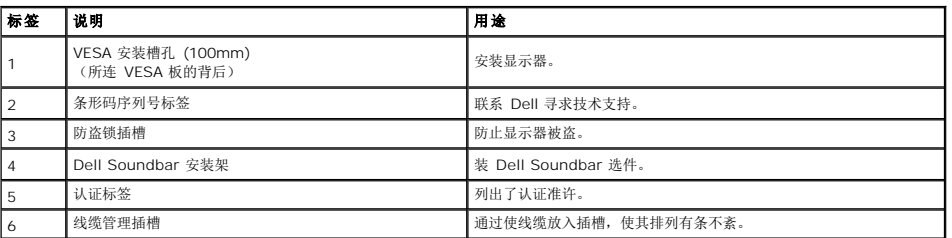

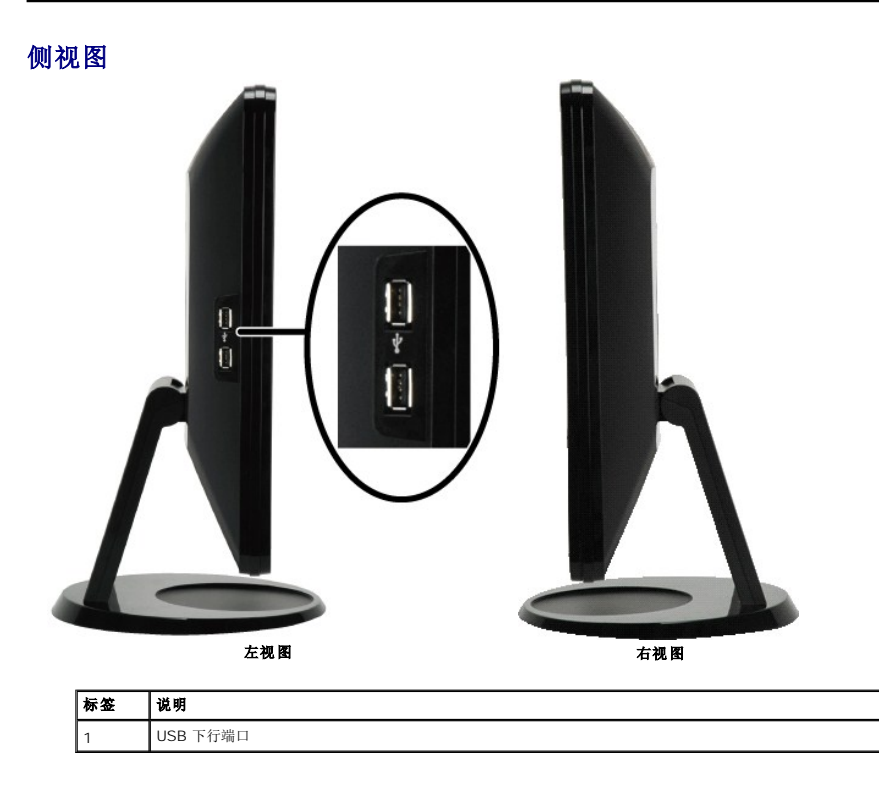

底视图

<span id="page-4-1"></span>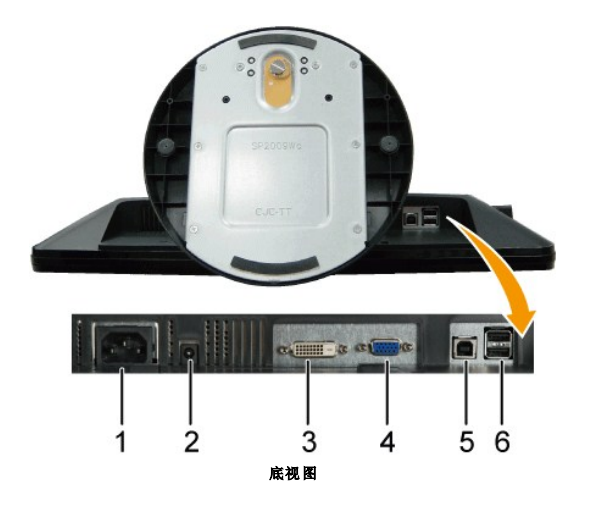

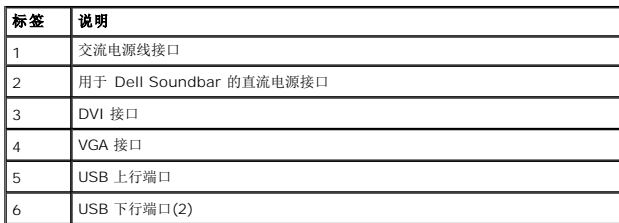

## <span id="page-4-0"></span>显示器规格

以下各节介绍不同的电源管理模式以及显示器不同接口的针脚分配。

### 电源管理模式

如果您的计算机上安装了符合 VESA 标准的显卡或软件,则在不使用时,显示器会自动进入低能耗模式。 也就是*节能模式\**。 如果计算机检测到键盘、鼠标或其它输入设备的输入,则<br>能功能的能耗和信号:

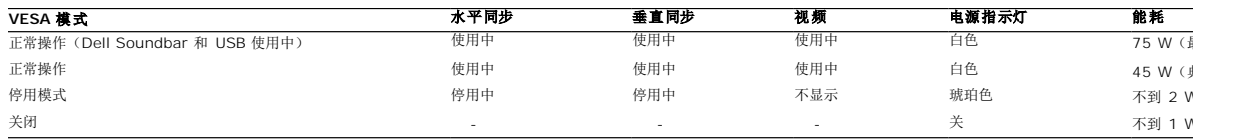

```
注: OSD 将只是在"正常操作"模式下起作用。 如果在停用模式时按菜单按钮,则会出现下面其中一条信息。
```
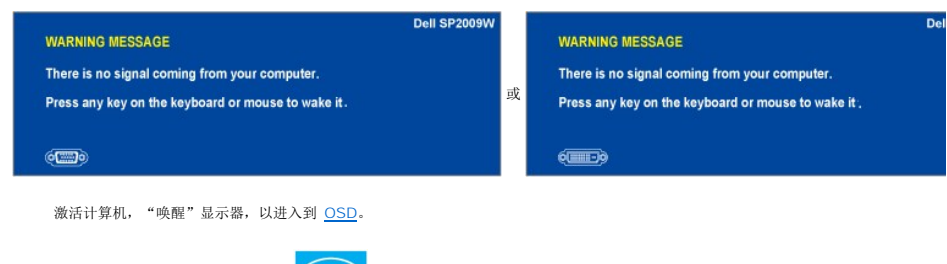

\* 只有从显示器上拔下主电缆才能在关机模式下取得零能耗。

**仁:** 本显示器符合 ENERGY STAR®(能源之星)规范。

### 针脚分配

**VGA** 接口

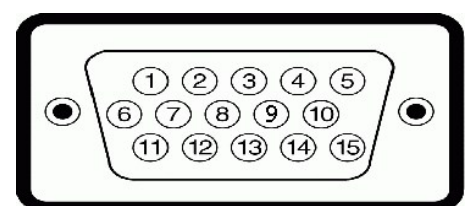

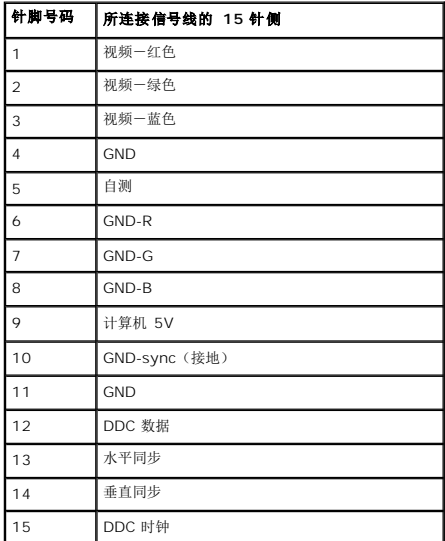

### **DVI** 接口

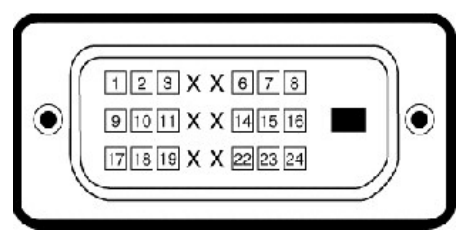

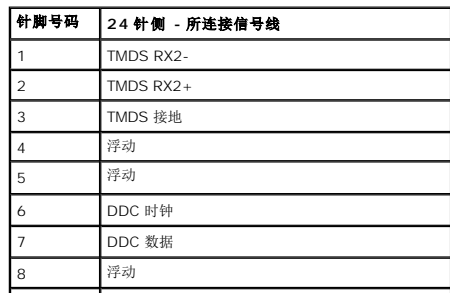

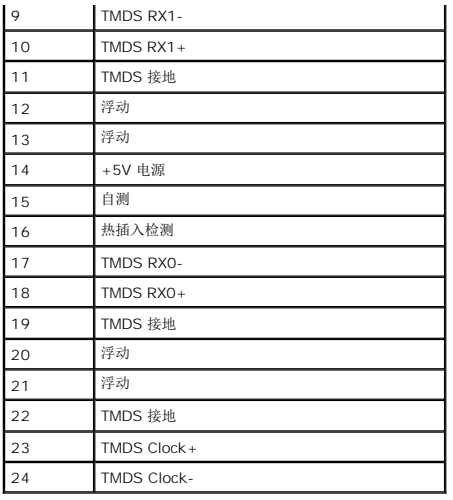

### <span id="page-7-0"></span>操作显示器 **Dell™ SP2009W** 平板显示器用户指南

- [使用前面板控制](#page-7-1)
- **[使用屏幕显示](#page-8-1) (OSD) 菜单**
- [设置最佳分辨率](#page-13-0)
- 使用 [Dell Soundbar](#page-13-1) (选件)
- [使用倾斜、旋转和直立扩展](#page-14-0)
- [旋转显示器](#page-14-1)
- 调整系统的旋转显示设置
- [使用摄像头](#page-16-0)

### <span id="page-7-1"></span>使用前面板控制

使用显示器前面的按钮可以调整图像设置。

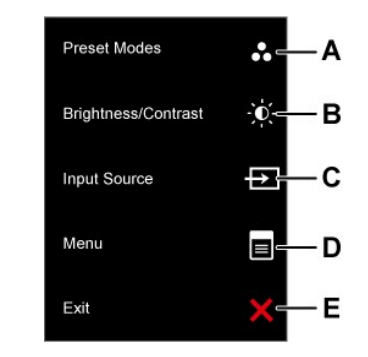

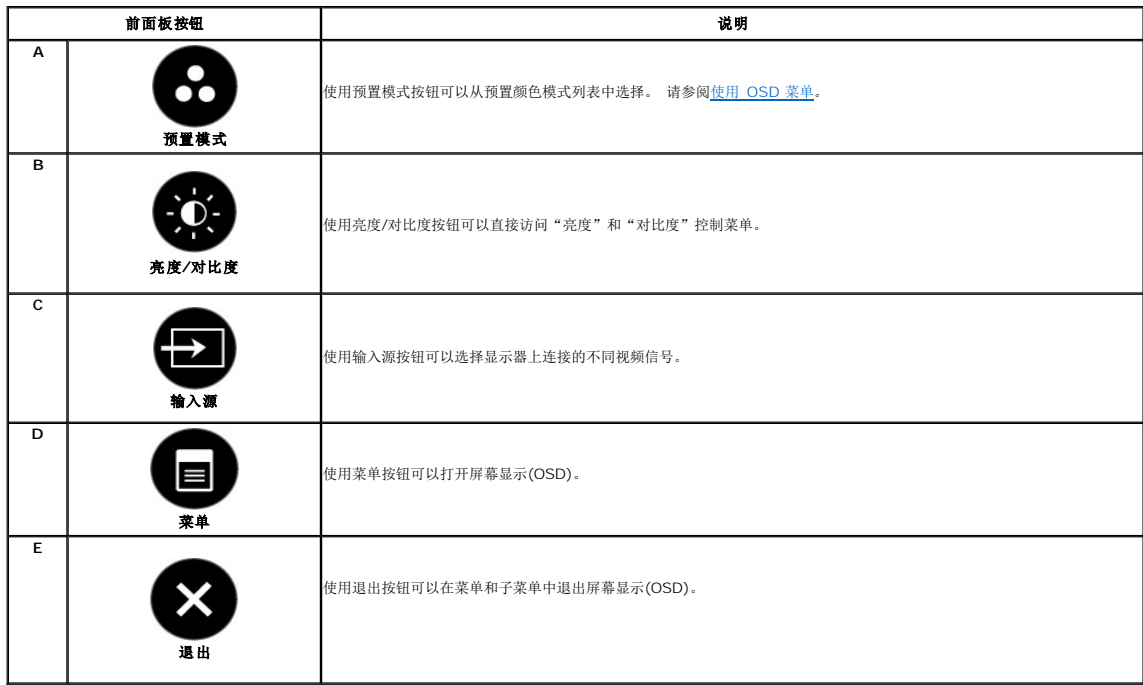

### 前面板按钮

[使用显示器前面的按钮](file:///C:/data/Monitors/SP2009W/cs/ug/about.htm#Front%20View)可以调整图像设置。

<span id="page-8-0"></span>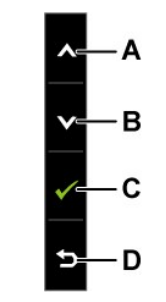

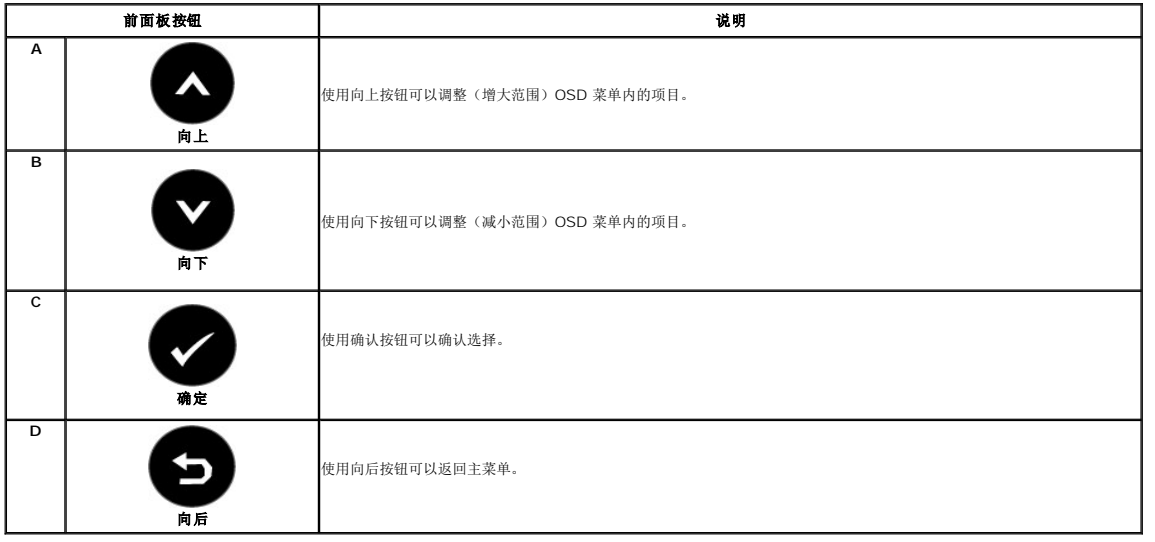

## <span id="page-8-1"></span>使用屏幕显示 **(OSD)** 菜单

### 访问菜单系统

**△ 注:** 如果您更改了设置, 之后继续到另一个菜单或退出 OSD 菜单, 显示器会自动保存所做更改。如果您更改了设置, 之后等 OSD 菜单消失, 所做更改也会保存。

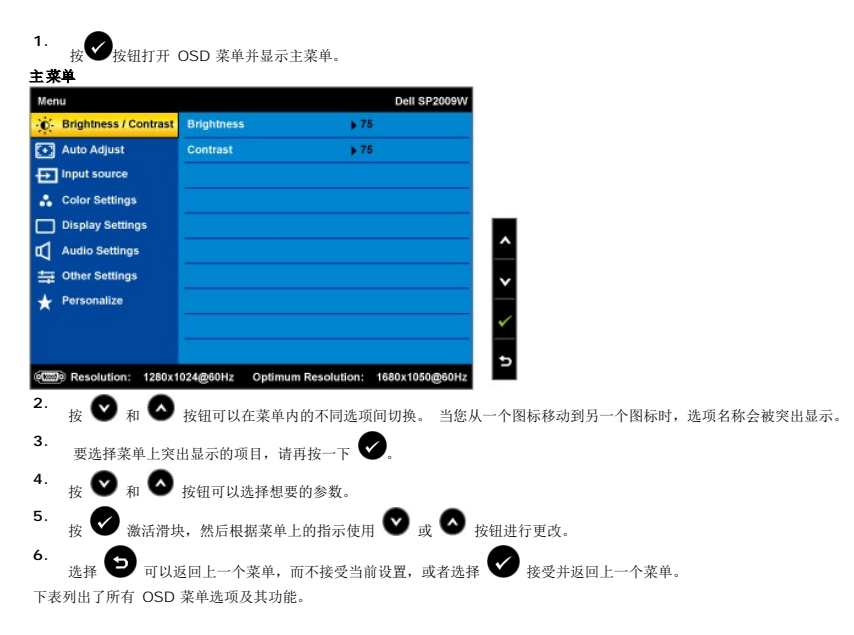

<span id="page-9-0"></span>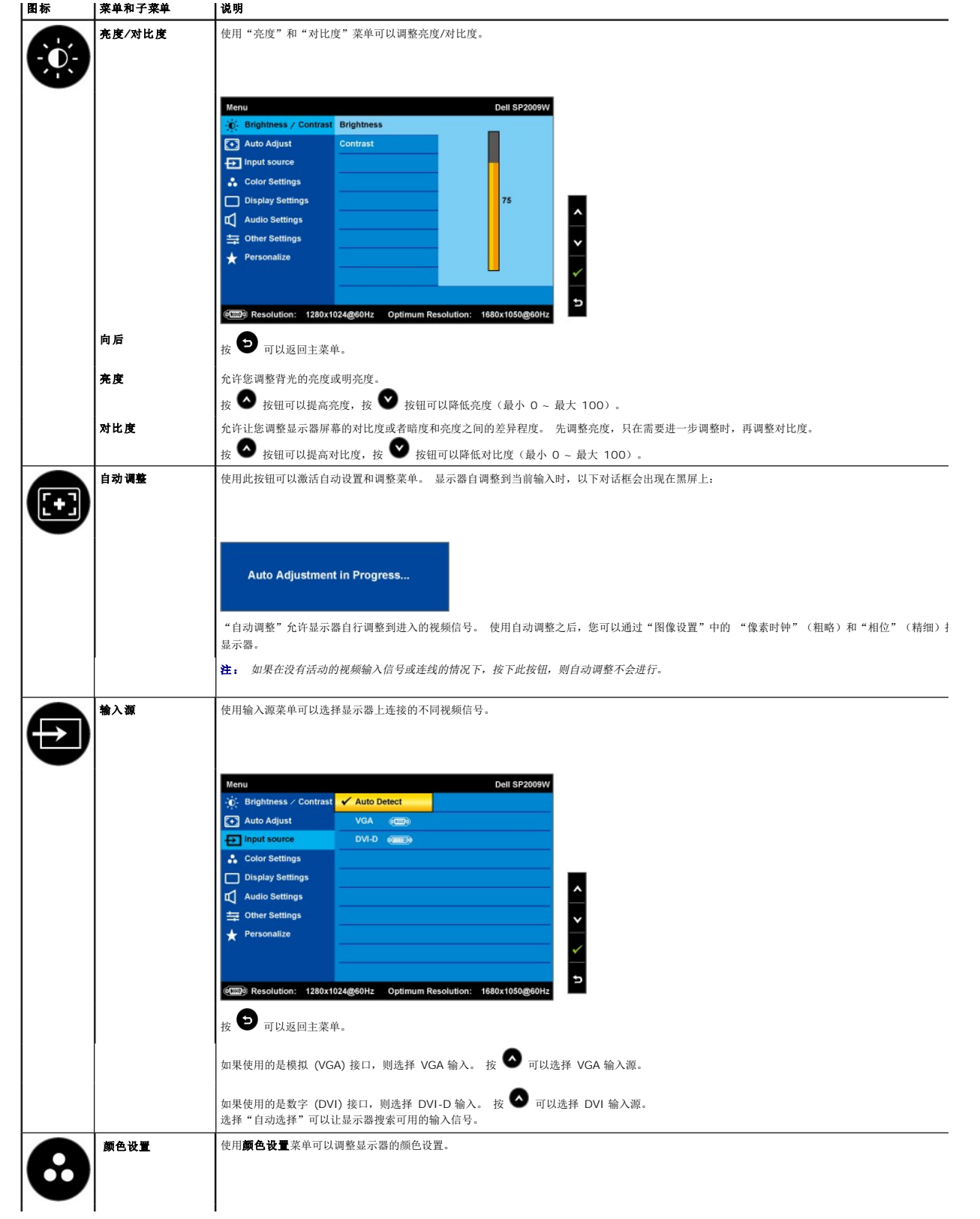

<span id="page-10-0"></span>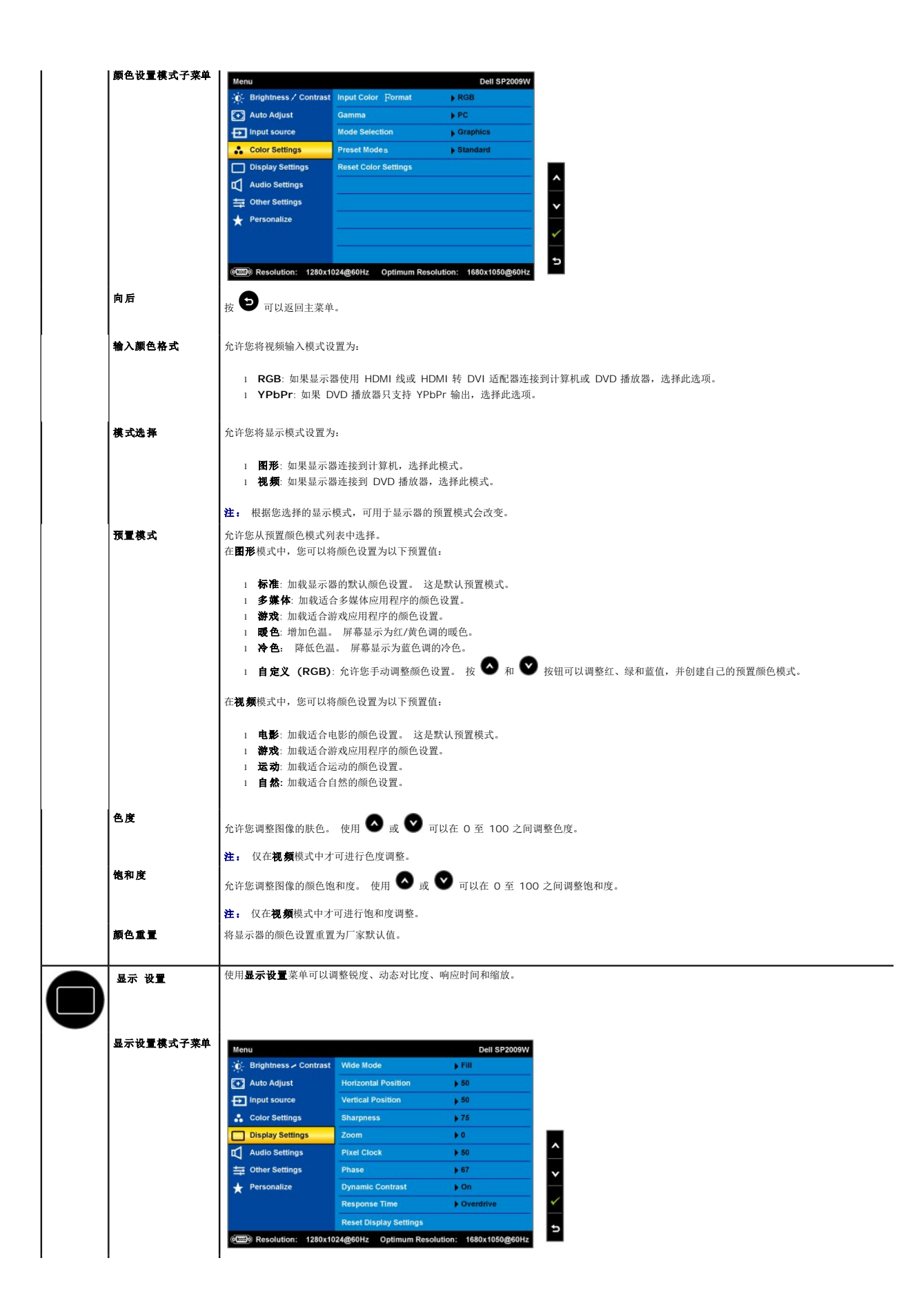

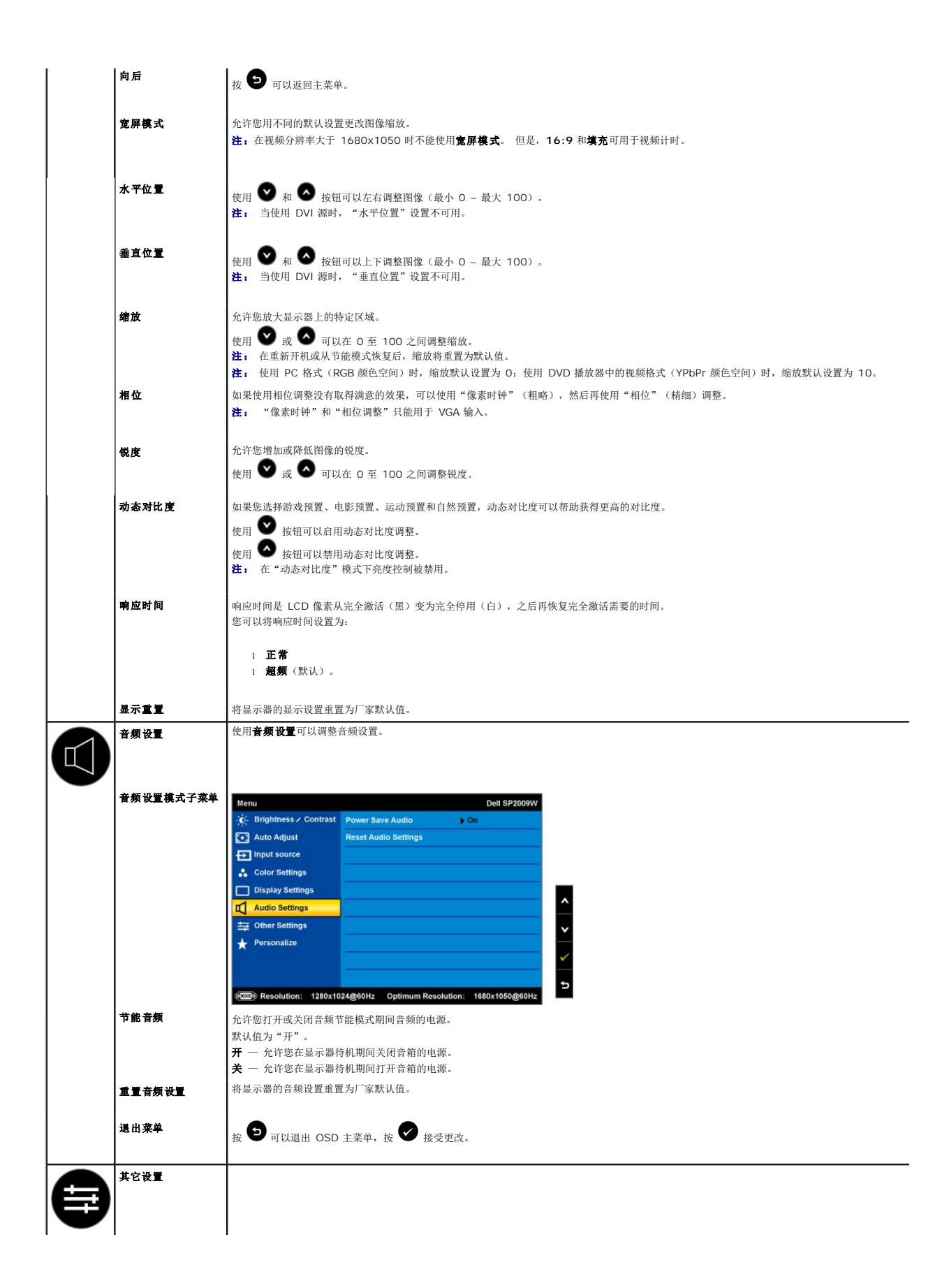

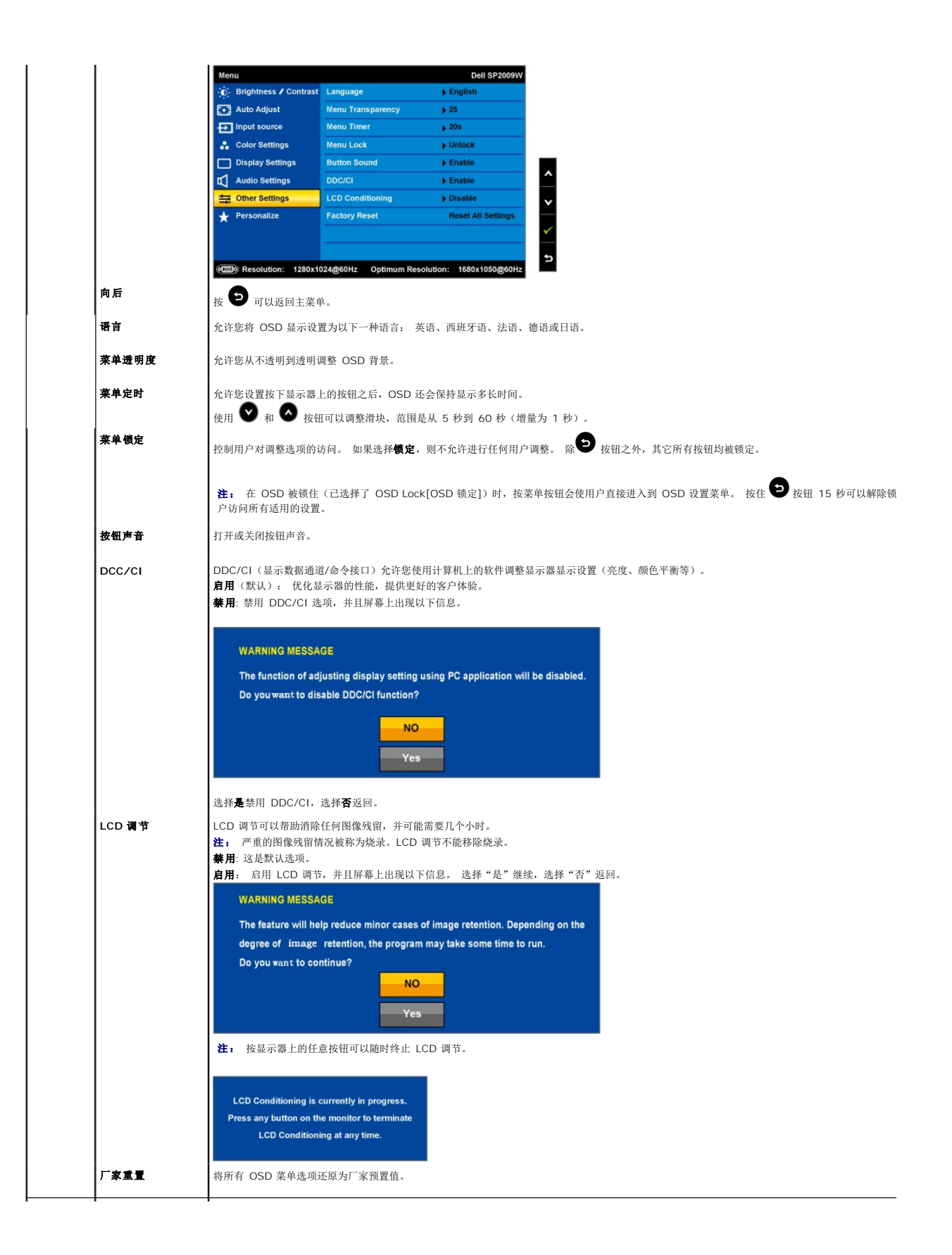

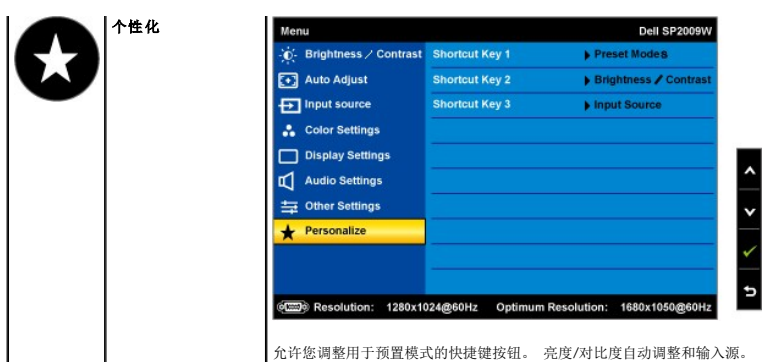

### **OSD** 警告信息

下面警告信息可能会出现在屏幕上,表示显示器没有同步。

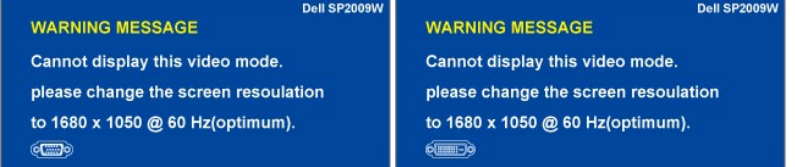

这表示显示器不能与它从计算机接收的信号同步。 信号太高或者太低,显示器无法使用。关于此显示器可以达到的水平和垂直扫描范围,请参见<u>规格</u>。 建议的模式为<br>1680 X 1050,60Hz。

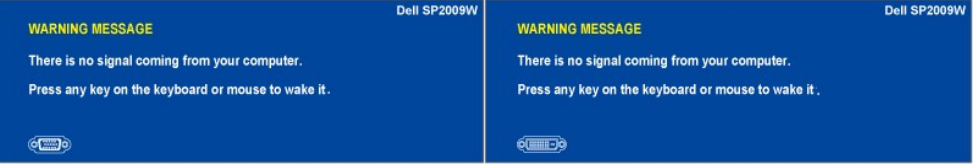

如果您按下电源按钮以外的任何按钮,根据所选的输入,会出现以下一条信息:

#### 在显示器进入节能模式时,以下信息会出现:

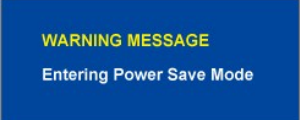

请参阅<u>故障排除</u>了解详情。

### <span id="page-13-0"></span>设置最佳分辨率

要为显示器设置最佳分辨率:

- 1. 用鼠标右键点击桌面,然后选择**属性**。
- 2. 选择设置选项卡。
- 3. 将屏幕分辨率设置成 1680 x 1050。
- 4. 单击确定。

如果您没有看到 1680 x 1050 选项, 那么您可能需要更新您的图形卡驱动程序。 根据您的计算机, 完成下面的某个流程:

<sup>l</sup> 如果您使用的是 Dell 台式和便携式计算机: o 访问 **support.dell.com**, 输入您的服务标签, 下载图形卡的最新驱动程序。<br>1 如果您使用的不是 Dell 计算机(便携式或台式):<br>o 访问您图施卡的网站, 下载最新的图形卡驱动程序。<br>o 访问您图形卡的网站, 下载最新的图形卡驱动程序。

## <span id="page-13-1"></span>使用 **Dell Soundbar**(选件)

Dell Soundbar 是一个可以连接到 Dell 平板显示器的立体声双声道系统。 Soundbar 具有旋钮音量和开/关控制,可以调整整个系统音量,LED 指示电源情况,配备两个音频耳机插孔。

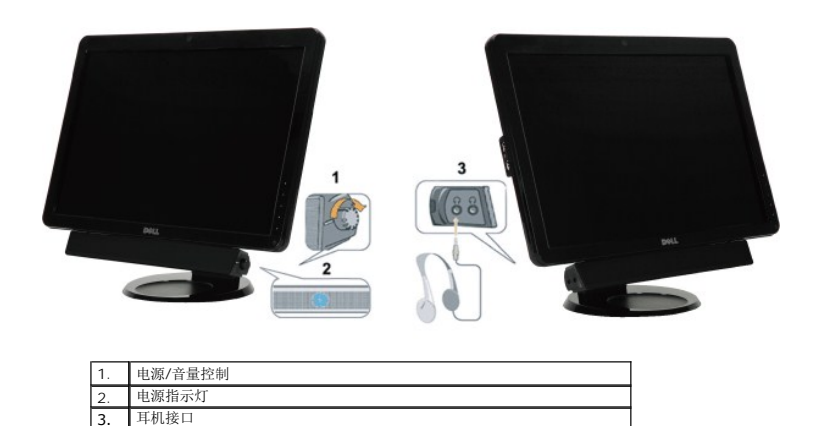

## <span id="page-14-0"></span>使用倾斜、旋转和直立扩展

### <span id="page-14-2"></span>倾斜**/**旋转

通过内置基架,您可以倾斜/旋转显示器,以取得最佳的视角。

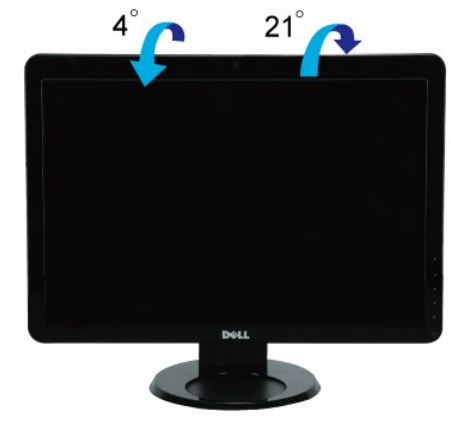

4: 在显示器出厂时,该支架底座是分离的。

## <span id="page-14-1"></span>转动显示器

在转动显示器之前,显示器应该竖直展开(<u>直立扩展</u>)和完全向上倾斜(<u>倾斜</u>),以免碰到显示器底部边缘。

<span id="page-15-0"></span>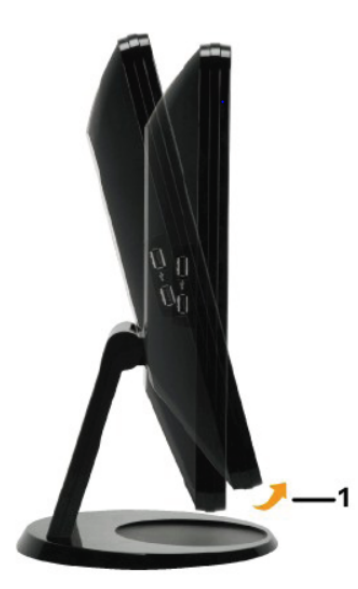

**注:** 要配合 Dell 计算机使用显示转动功能(横向与纵向显示),您需要一个本显示器中未包括的更新图形驱动程序。 要下载该图形驱动程序,请访问 support.dell.com,参阅视<br>频驱动程序的"下载"部分,以取得最新驱动程序更新。 注: 要配合 Dell 计算机使用显示转动功能 (横向与纵向显示) , 您需要一个本显示器中未包括的更新限形动程序。 要下数该图形驱动程序,请访问 st<br><br>**|| 预 像头 || Next || 市场,以取得最新驱动程序更新。**<br>| Dell Webcam旅件不适用于Windows 10或Windows 8/8.1操作系统,对于这些操作系统,请参见Dell Jin说库文章[SLN85507](https://www.dell.com/support/article/zh-cn/sln85507/dell-webcam-and-dell-webcam-central-software-guide?lang=en)中提供的可用选项。<br>| Dell Webcam旅件不

### 使用摄像头

### 安装 **Dell Webcam Software**(**Microsoft® Windows®** 操作系统)

随显示器附带的 Dell SP2009W 网络摄像头应用程序光盘,允许您安装用于集成网络摄像头的软件和驱动程序。

要安装 **Dell Webcam Software**、:

- **1.** 将 Dell SP2009W *Webcam Resource CD* 插入光驱。
- **4 注:** 确保显示器与计算机之间已经用 USB 线连接。
- **2. Install Shield Wizard** 会自动启动安装程序。 选择 **Language**(语言),然后单击 **Next**(下一步)继续。
- **3.** 阅读 **Software License Agreement**(软件许可协议),然后单击 **Yes**(是)继续。
- **4. 单击 Browse**(浏览)可更改软件安装的**目标文件夹**,然后单击 Next(下一步)继续。
- 5. 选择 Full Installation (完全安装),然后单击 Next (下一步),按照说明完成安装。 您也可以选择 Custom Installation (自定义安装)来选择想安装的组件。
- **6.** 安装完成后,单击 **Finish**(完成)以重新启动计算机。

现在您可以使用网络摄像头了。网络摄像头应用程序提供以下功能

#### **Dell Webcam Center**

Dell Webcam Central 可以让您方便地访问所有强大的应用程序,从而增强 Dell 网络摄像头的体验。

#### **Creative Live! Cam Avatar Creator**

Creative Live! Cam Avatar Creator 以让您通过任何一张数字照片制作自己想要的个性化动画角色。使用高级语音技术,个性化动画角色甚至可以与您的嘴唇同步。 使 用 Live! Cam Avatar,通过电子邮件或 YouTube(TM) 与您的朋友共享制作。

#### 访问摄像头帮助文件

要访问摄像头帮助文件,请在通知区域中右击 Dell Webcam Central 图标,然后单击。 从菜单中单击 **Help**(帮助),并选择 **Contents**(内容)。

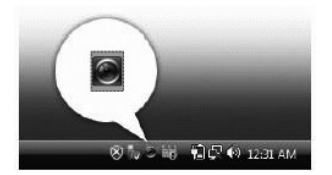

#### 手动调整摄像头设置

如果您不想要摄像头使用自动设置,可以手动调整摄像头设置。

## 设置对比度、亮度和音量

要设置对比度、亮度和音量:

- 1. 在屏幕右下角的系统栏中,右击 Webcam Central 图标。单击"Open Webcam Central"(打开 Webcam Central)。
- **2.** 在网络摄像头控制台窗口中:
	- **·** 单击 **Settings**(设置)图标,浏览到 **Settings - Picture Control**(设置 画面控制)。 调整视频设置,如对比度和亮度。
	- **·** 单击 **Effects**(效果)图标,浏览到 **Effects - Avatars**(效果 角色)。 调整音频设置,如音量。

有关摄像头设置以及其它相关内容的详情,请参阅摄像头的帮助文件(见"[访问摄像头的帮助文件"\)](file:///C:/data/Monitors/SP2009W/cs/ug/solve.htm#Camera_P)。

#### 设置分辨率

要使用 **Dell Webcam Central** 设置摄像头分辨率:

- **1.** 在屏幕右下角的系统栏中,右击 **Dell Webcam Central** 图标。 单击 **Launch Webcam Center**(启动网络摄像头中心)。 1. Pell Webcam Center 窗口会出现。
- **2.** 单击 **Record Video**(录像)选项卡。
- 3. 单击预览窗口中间底部的"更多选项"按钮, 以配置设置。 单击 Video Size (视频大小)框, 选择想要的大小。
- **4.** 单击 **Snap Photo** (拍照)选项卡。
- 5. 单击预览窗口中间底部的"更多选项"按钮,以配置设置。单击 Photo Size (照片大小)框,选择想要的大小。

#### 重置摄像头默认值

要使用 **Dell Webcam Central** 重置摄像头设置:

- <span id="page-16-0"></span>1. 在屏幕右下角的系统栏中,右击 Dell Webcam Central 图标。 单击"Open Webcam Central"(打开 Webcam Central)。 2. 在 Webcam Central 窗口中:
	- 单击 **Settings**(设置)图标,浏览到 **Settings - Picture** Control(设置 画面控制)。 单击 **Restore Default**(恢复默认值)。

### <span id="page-17-0"></span>设置显示器 **Dell™ SP2009W** 平板显示器用户指南

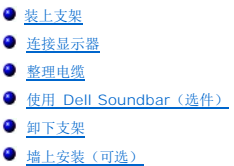

### <span id="page-17-1"></span>安装底座

生: 在显示器出厂时, 该支架底座是分离的。

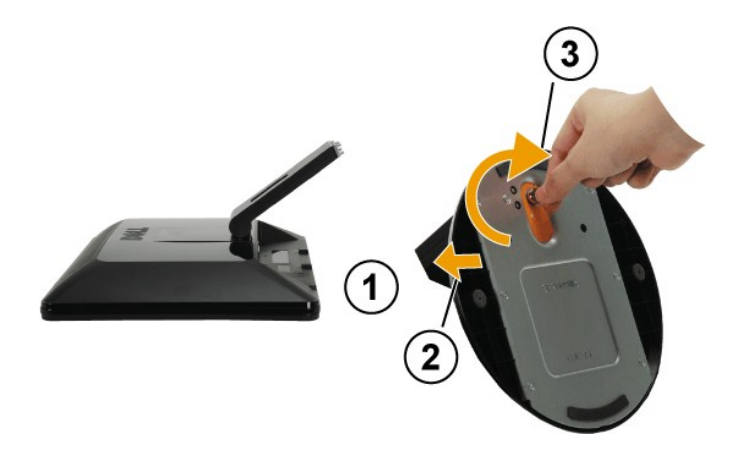

要安装支架底座:

1. 将显示器放在平台上。 2. 拧紧螺丝固定底座。

## <span id="page-17-2"></span>连接显示器

**△全学会:** 在开始本节中的任何步骤之前, 请遵照[安全说明中](file:///C:/data/Monitors/SP2009W/cs/ug/appendx.htm#Safety%20Information)的内容执行。

要将显示器连接到计算机:

- 
- 1. 关闭计算机,断开电源线。<br>2. 将白色(数字 DVI-D)或蓝色(模拟 VGA)显示接口线连接到计算机后面的相应视频端口。请勿在同一台计算机上同时使用这两条线缆。只有当它们连接到包含相应视频系统的两台<br>不同计算机上时,才可同时使用这两条线缆。

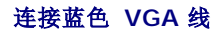

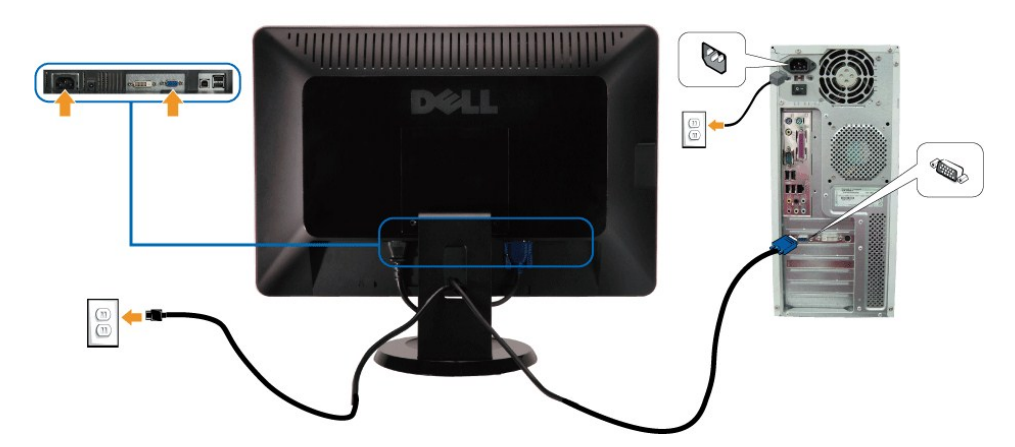

连接白色 **DVI** 线

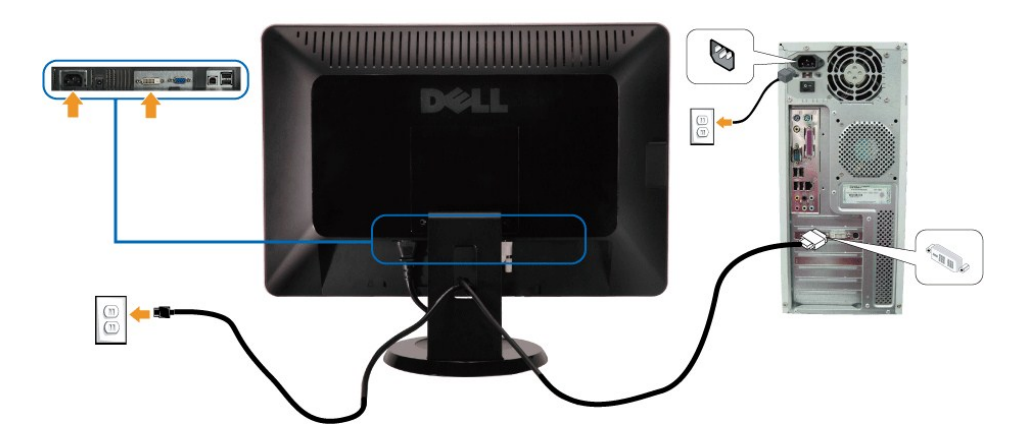

4 注: 此处图形仅供参考。 计算机的外观可能有所差异。

### 连接 **USB** 线

连接好 DVI/VGA 线之后, 请按照下面的步骤将 USB 线连接到计算机, 并完成显示器设置:

- 
- 1. 将上行 USB 端口(带有线缆)连接到计算机上的相应 USB 端口。<br>2. 将 USB 外设连接到显示器上的下行 USB 端口([侧](file:///C:/data/Monitors/SP2009W/cs/ug/about.htm#Side%20View)面或[底](file:///C:/data/Monitors/SP2009W/cs/ug/about.htm#Bottom%20View)部)。 (请参阅<u>侧或底</u>视图了解详情。)<br>3. 将 USB 外设连接到显示器上的下行 USB 端口(侧面或底部)。 (请参阅<u>侧或底</u>视图了解详情。)<br>4. 打开显示器可采用面,则安装完成。 如果没有出现画面,请参阅<u>故障排除</u>。<br>5. 使用显示器支架上的线缆固定夹整理线缆。
- 
- 
- 
- 

## <span id="page-18-0"></span>整理电缆

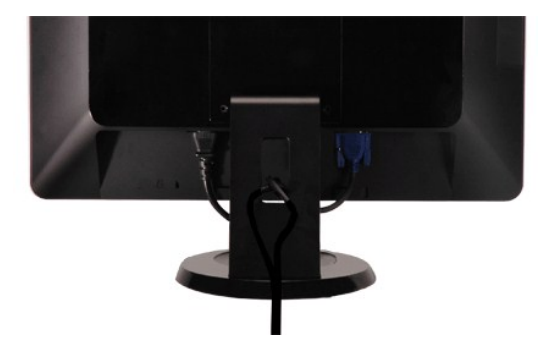

<span id="page-19-0"></span>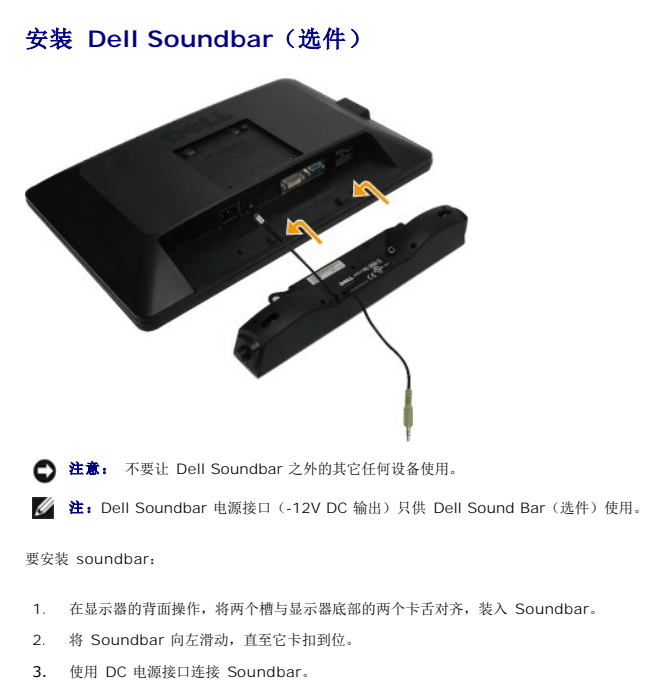

4. 将 Soundbar 背面的微型立体声插头插入电脑的音频输出插孔。

### <span id="page-19-1"></span>卸下底座

**/ 注:** 为防止在卸下支架时刮擦到 LCD 屏幕, 请确保将显示器放在整洁的平面上。

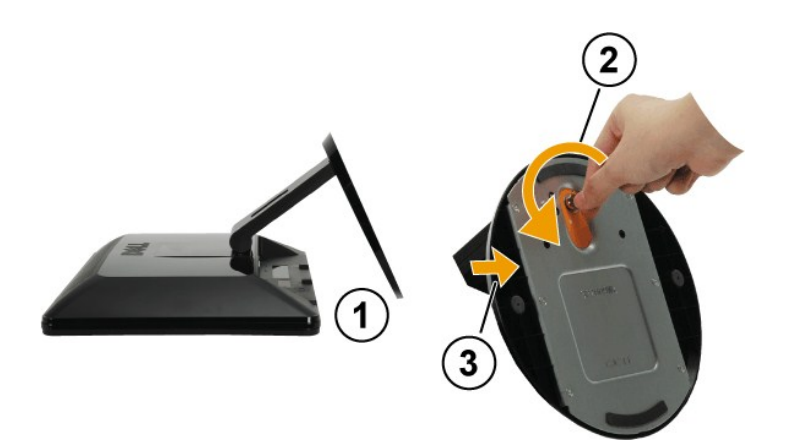

要卸下支架底座:

- 1. 将显示器面板放在稳定平台上的软布或软垫上。<br>2. 逆时针拧翼形螺钉,以松开底座。<br>3. 从显示器支架上卸下底座。
- 
- 

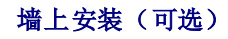

请参阅随基座安装套件附带的说明。要将 LCD 显示器从桌面安装转换成墙上安装方式,请执行以下步骤:

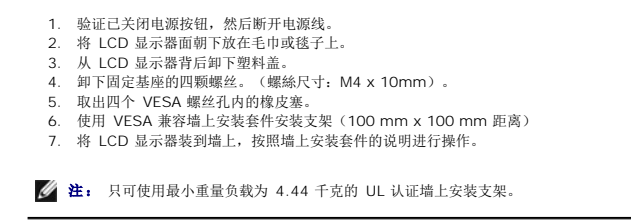

<span id="page-21-0"></span>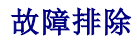

**Dell™ SP2009W** 平板显示器

- [自测](#page-21-1)
- [常见问题](#page-22-0)
- [产品特定问题](#page-23-1)
- 
- [通用串行总线特定问题](#page-23-2)
- <u>[Dell Soundbar](#page-23-3) 问题</u>
- [摄像头问题](#page-24-1)

```
警告: 在开始本节中的任何步骤之前,请遵照安全说明中的内容执行。
```
### <span id="page-21-1"></span>自测

这款显示器提供了一个自测功能,可以让您检查显示器是否工作正常。 如果显示器和计算机已正确连接,但显示器屏幕仍为黑屏,请执行以下步骤来运行显示器自测:

1. 关闭计算机和显示器。

2. 从计算机背后拔下视频线。为确保自测工作正常,请从计算机或显示器背后拔下数字(白色接口)和模拟(蓝色接口)线。

3. 打开显示器。

如果显示器检测不到视频信号或工作不正确,则浮动的 Dell - self-test Feature Check(Dell 自测功能检查)对话框(黑色背景下)会出现。 在自测模式时,电源 LED 仍为白<br>色,另外,根据所选的输入,下面所示的一个对话框会持续在屏幕上滚动显示。

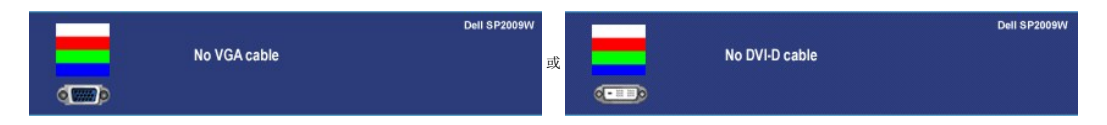

4. 在正常系统操作期间,如果视频线断开连接或已损坏,也会出现这个对话框。

5. 关闭显示器,重新连接视频线,然后打开计算机和显示器。

如果在执行以上步骤之后显示器屏幕仍然保持黑屏,请检查一下视频控制器和计算机,因为显示器工作正常。

### 内置诊断工具

本显示器配有内置诊断工具,可以帮助您判断所遇到的屏幕异常是显示器内在问题,还是计算机系统和图形卡的问题。

**注:** 只有在视频线已拔下并且显示器处在自测模式时, 您才能运行内置诊断工具。

要运行内置诊断工具:

- 
- 1. 确保屏幕是清洁的(屏幕表面没有灰尘)。<br>2. 从计算机或显示器背后拔下视频线。 显示器随即进入自测模式。<br>3. 同时按住前面板上的*第一个*和*第四个*按钮 2 秒钟。 灰屏会出现。
- 

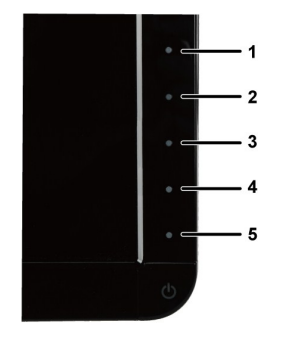

- 4. 仔细检查屏幕是否有异常。
- 5. 再按一下前面板上的第四个按钮。 屏幕颜色会变为红色。
- 5. TTIX TEUHITALINA
- 7. 重复步骤 5 和 6,检查绿色、蓝色和白色屏幕的显示。

当白色屏幕出现时,检测即完成。 再按一下第四个按钮以退出。

## <span id="page-22-0"></span>常见问题

下表包含了有关可能遇到常见显示器问题及可能解决方案的一般信息。

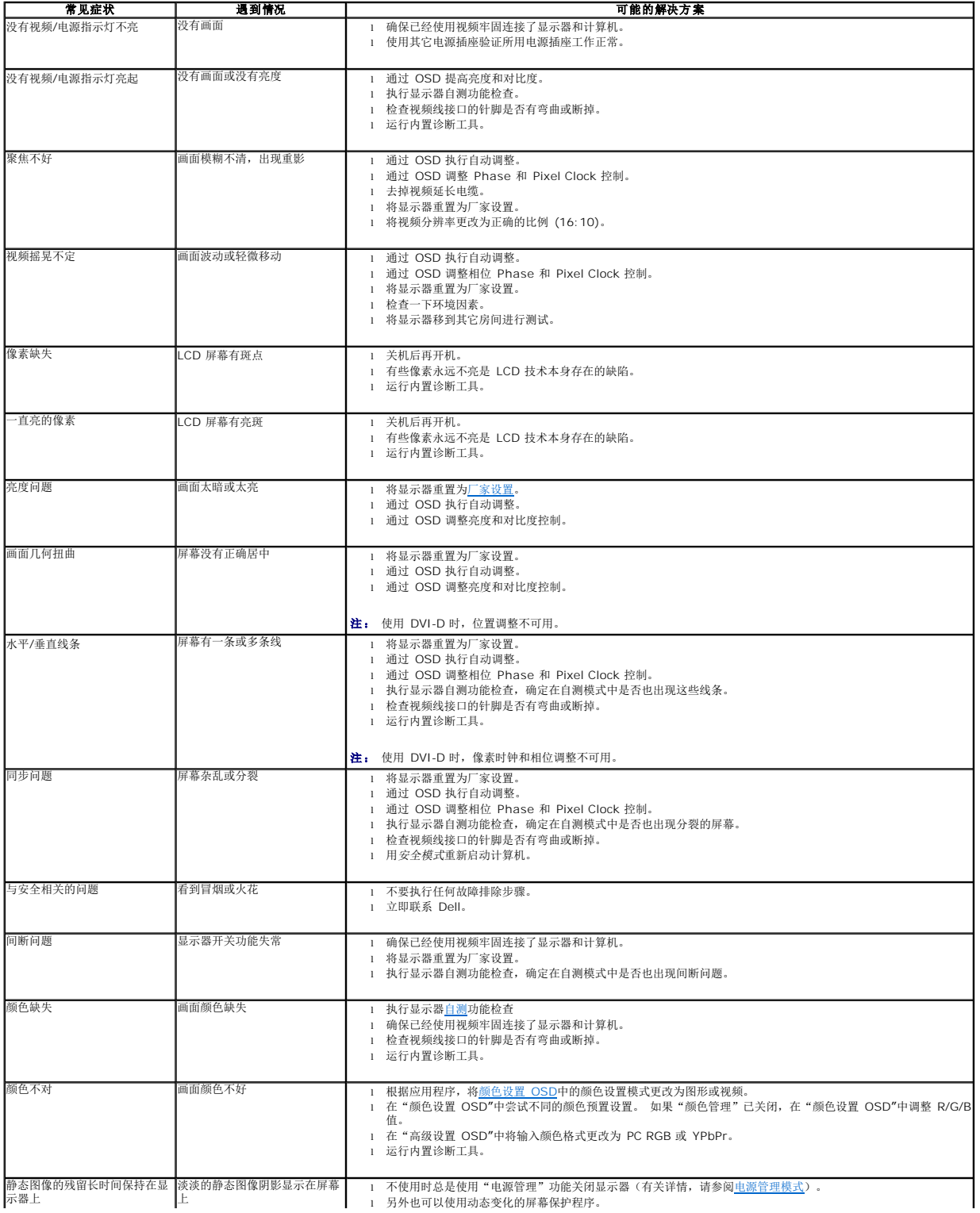

<span id="page-23-1"></span>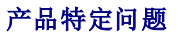

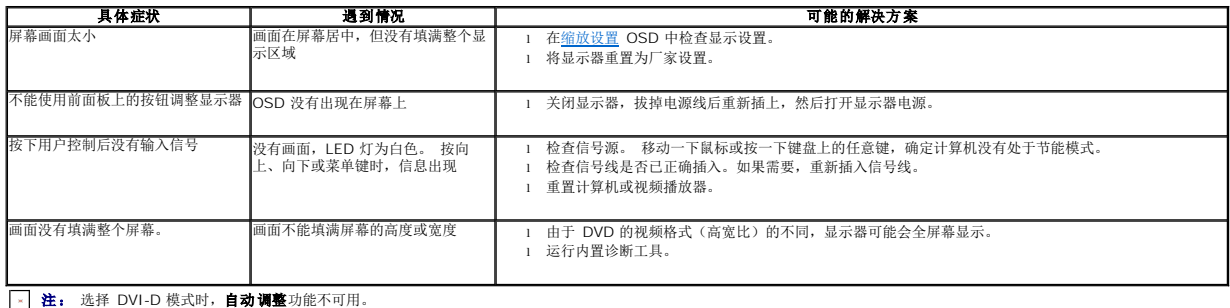

<span id="page-23-0"></span>the control of the control of the control of the control of the control of the control of the control of the control of the control of the control of the control of the control of the control of the control of the control

## <span id="page-23-2"></span>通用串行总线 **(USB)** 特定问题

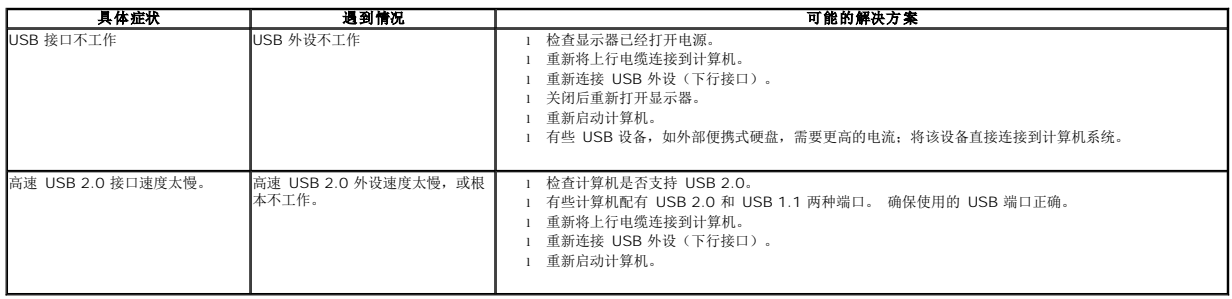

## <span id="page-23-3"></span>**Dell™ Soundbar** 问题

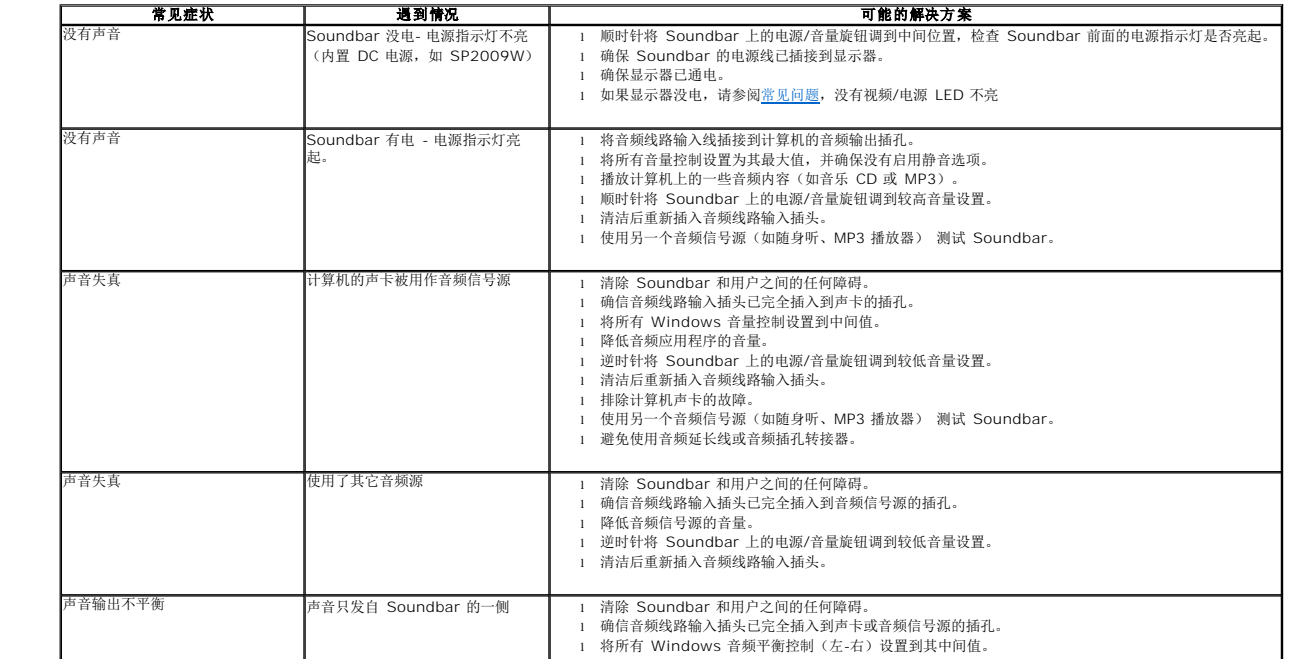

<span id="page-24-0"></span>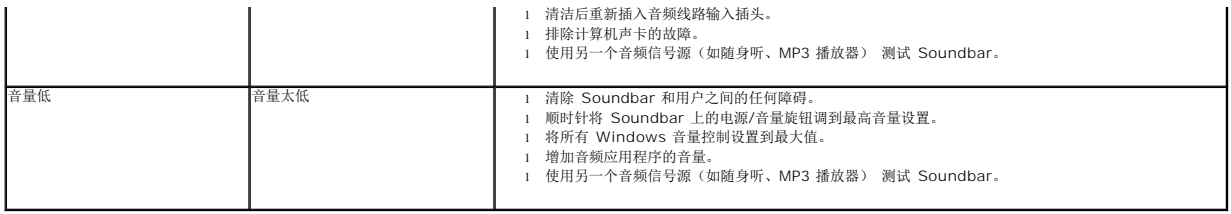

### <span id="page-24-1"></span>摄像头问题

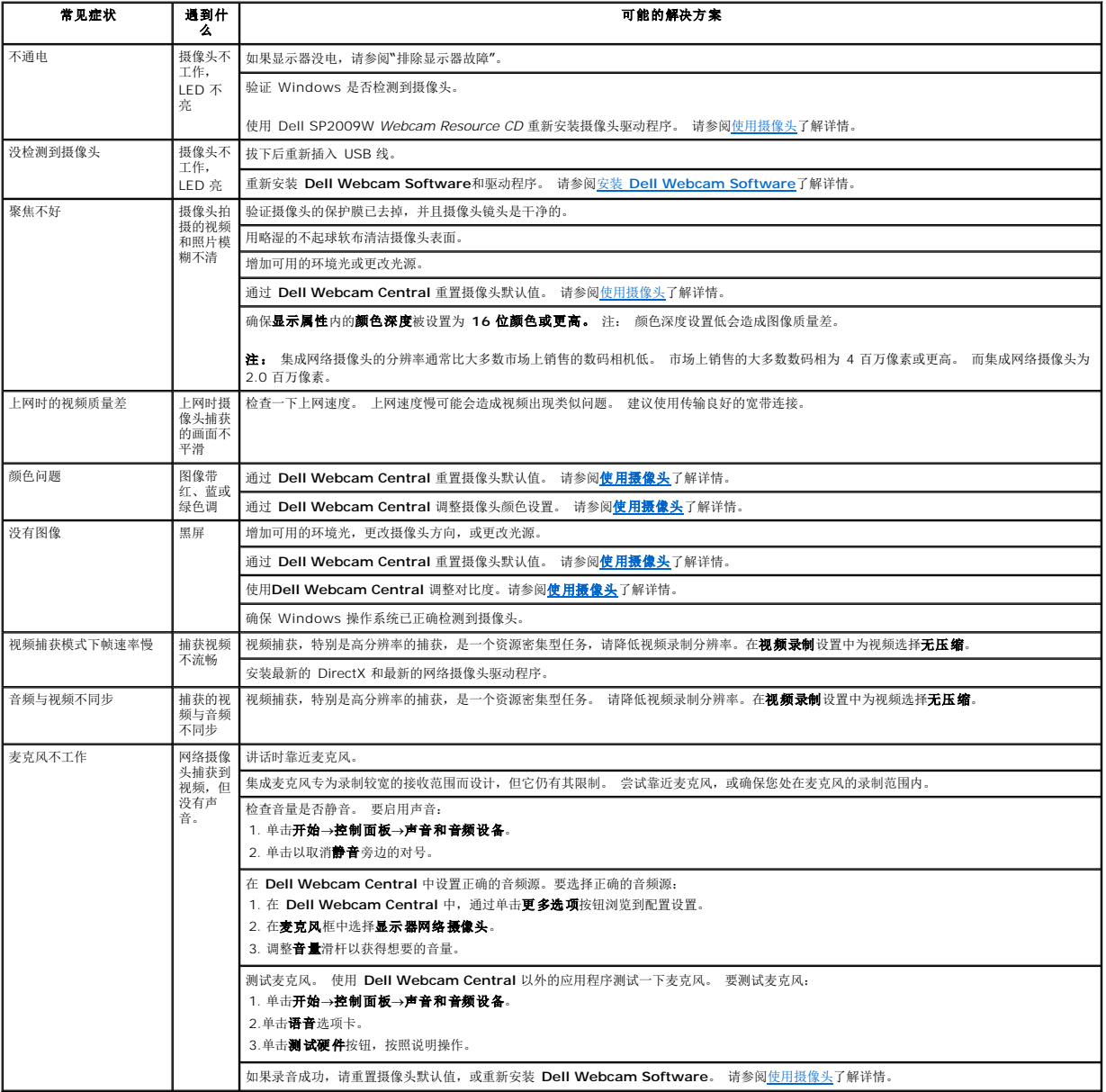

设置显示器 **Dell™ SP2009W** 平板显示器

## 如果您使用的是能上网的 **Dell™** 台式或 **Dell™** 便携式计算机

1. 转到 **http://support.dell.com**,输入您的服务标签,下载图形卡的最新驱动程序。

2. 为图形适配器安装驱动程序后,再次尝试将分辨率设置为 **1680x1050**。

**△注:** 如果您无法将分辨率设置为 1680x1050, 请联系 Dell™ 以了解哪一图形适配器支持这些分辨率。

## 如果您使用的不是 **Dell™** 台式或便携式计算机或图形卡

- 1. 点击桌面,然后单击属性。
- 2. 选择设置选项卡。
- 3. 选择高级。
- 4. 从窗口顶部的描述中识别图形控制器供应商(如 NVIDIA, ATI, Intel etc.)。
- 5. 访问图形卡提供商网站获取更新的驱动程序(例如 [http://www.ATI.com](http://www.ati.com/) 或 [http://www.NVIDIA.com](http://www.nvidia.com/))。
- 6. 为图形适配器安装驱动程序后,再次尝试将分辨率设置为 **1680x1050**。

注:如果您无法将分辨率设置为 1680x1050, 请联系计算机的制造商或考虑购买可以支持 1680x1050 分辨率的图形适配器。

设置显示器

**Dell™ SP2009W** 平板显示器

## 将显示分辨率设置为 **1680X1050**(最佳)

要在使用 Microsoft Windows 操作系统时获得最佳显示器性能,请执行以下步骤将显示分辨率设置为 1680 x 1050 像素:

- 1. 点击桌面,然后单击属性。
- 2. 选择设置选项卡。
- 3. 按住鼠标左键将滑杆向右移,将屏幕分辨率调整为 **1680X1050**。
- 4. 单击确定。

如果您没有看到 **1680X1050**选项,那么您可能需要更新您的图形卡驱动程序。 请选择下面最能描述您所使用计算机系统的情况,然后按照提供的说明操作:

#### **1:** [如果您使用的是能上网的](file:///C:/data/Monitors/SP2009W/cs/ug/internet.htm) **Dell™** 台式或 **Dell™** 便携式计算机。

#### **2:** 如果您使用的不是 **Dell™** [台式或便携式计算机或图形卡。](file:///C:/data/Monitors/SP2009W/cs/ug/non-dell.htm)

### 附录 **Dell™ SP2009W** 平板显示器用户指南

```
安全说明
声明(仅限美国)和其它认证信息
联系 Dell
```
# <span id="page-28-0"></span>△警告: 安全说明

#### 警告: 如果不按本文档所述使用控件、进行调整或执行其它任何过程,可能导致电击、触电和**/**或机械伤害。

要了解有关安全说明的信息,请参阅随显示器附带的安全信息。

## <span id="page-28-1"></span>**FCC** 声明(仅限美国)和其它认证信息

要了解 FCC 声明和其它认证信息,请参阅 **[www.dell.com\regulatory\\_compliance](http://www.dell.com/regulatory_compliance)**认证信息网站。

### <span id="page-28-2"></span>联系 **Dell**

位于美国的客户,请致电 **800-WWW-DELL (800-999-3355)**。

注: 如果不能上网,您可以在购物发票、装箱单、货单或 Dell 产品目录上查找联系信息。

**Dell** 提供几种在线和电话支持和服务选项。 供货情况视国家**/**地区和产品而有所差异,在您的地区可能不提供某些服务。 联系 **Dell** 了解销售、技术信息或客户服务问题:

#### 1. 访问 **support.dell.com**。

- 2. 在页面底部的选择国家**/**地区下拉菜单中确认您的国家或地区。
- 3. 单击页面左侧的联系我们。
- 4. 根据需要,选择相应的服务或支持链接。
- 5. 选择您方便的联系 Dell 的方法。